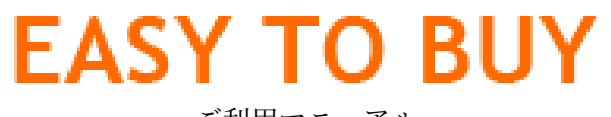

ご利用マニュアル

Ver 1.01

#### 【メールをご確認ください】

【EASYTOBUY】アカウント発行のお知らせ

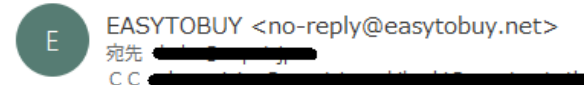

NOPAT Inc. Yuta KUBO 様

EASYTOBUY の管理画面アカウントが発行されました。 アカウント内容は以下になります。

====================================

管理画面 URL: https://manage.easytobuy.net/login

 $\mu$  -  $\mu$  ID : nopat.inc

パスワード: KPDZL5vnhgHpOiA1XJLoEwAJ

====================================

上記のようなメールが届きますのでメールをご確認ください。

メールが届かない場合は迷惑メールのフォルダもご確認ください。

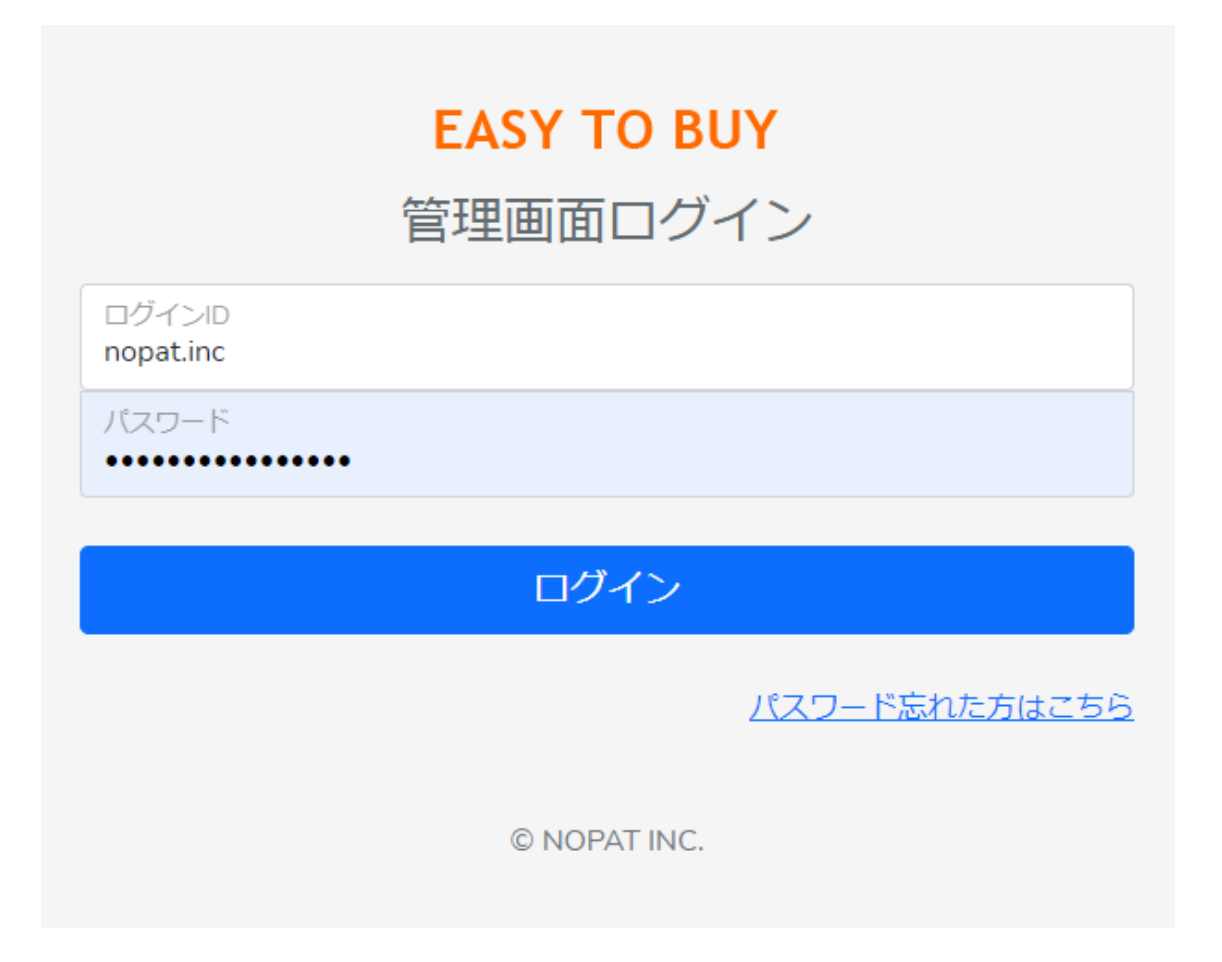

EASY TO BUY から送られてきたログイン情報でログインをしてください。

※ログインできない時は【パスワードを忘れた方はこちら】から変更をお願いします。

ログインすると下記の画面に切り替わります。

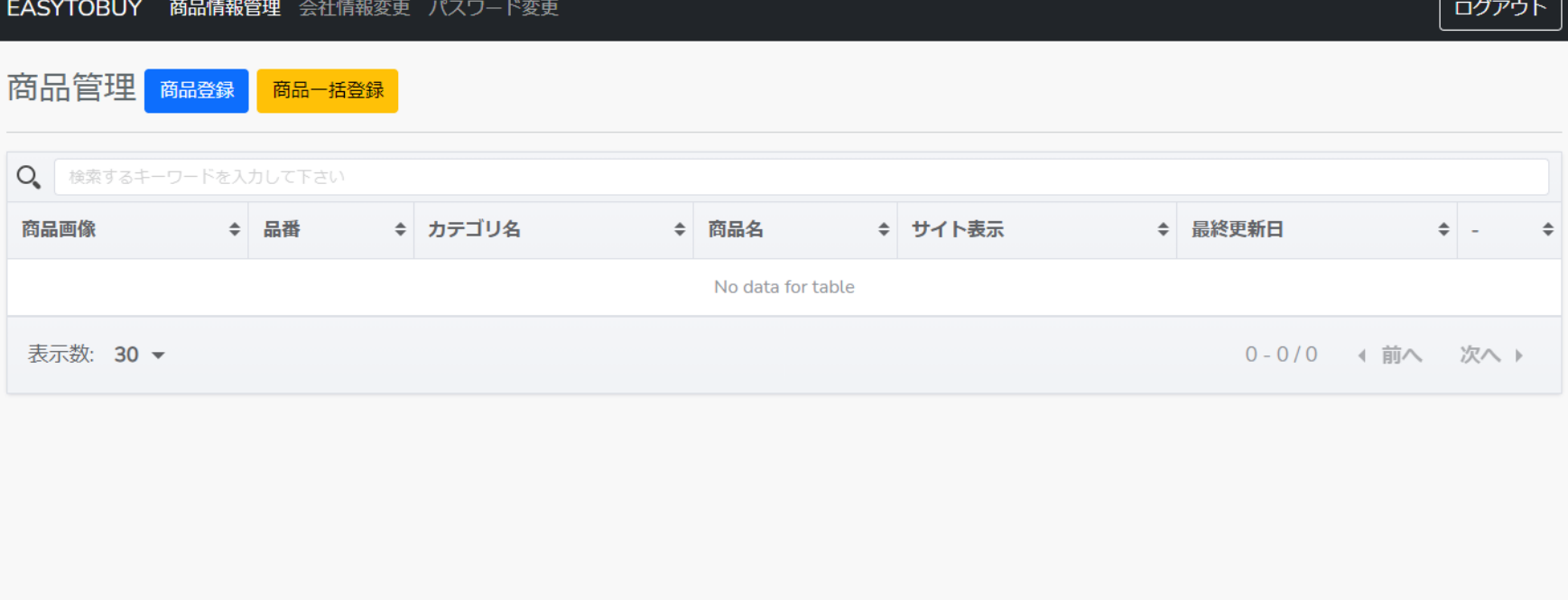

# 【商品登録】

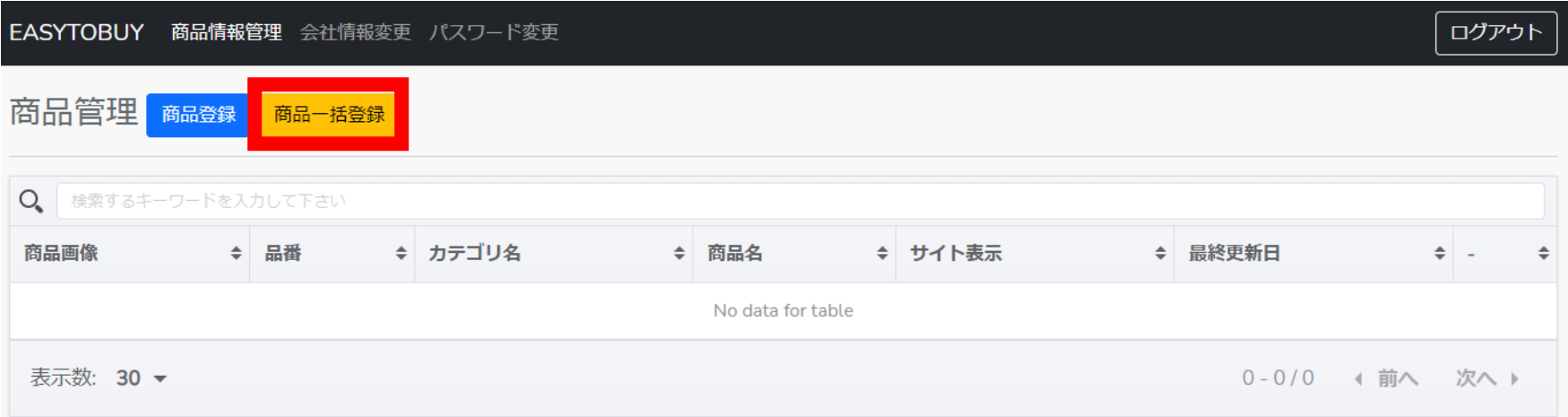

#### 商品登録は商品一括登録がおすすめです。

### 【商品一括登録画面】

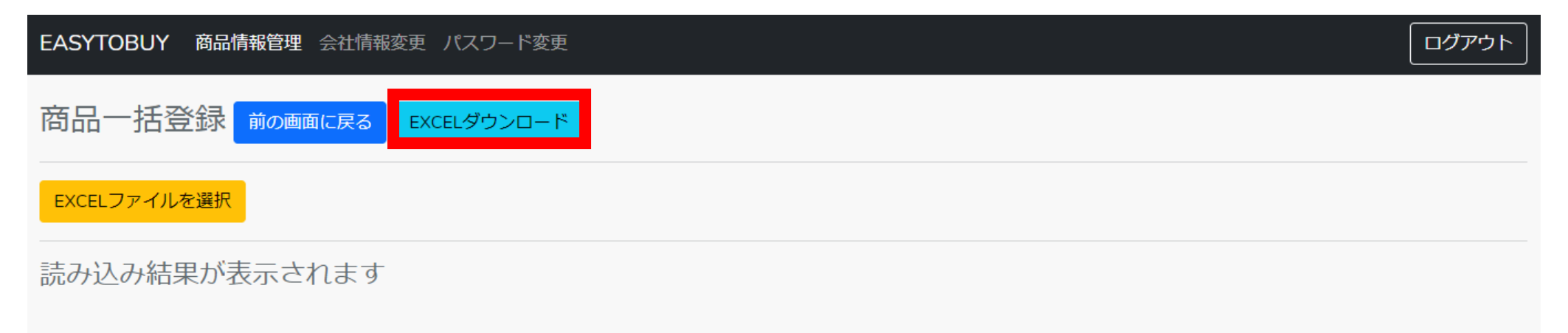

#### EXCEL ファイルをダウンロードしてください。

Click をすると(EASYTOBUY\_商品情報)で始まるファイルがダウンロードされます。

【ダウンロードした Excel または CSV を開いてください】

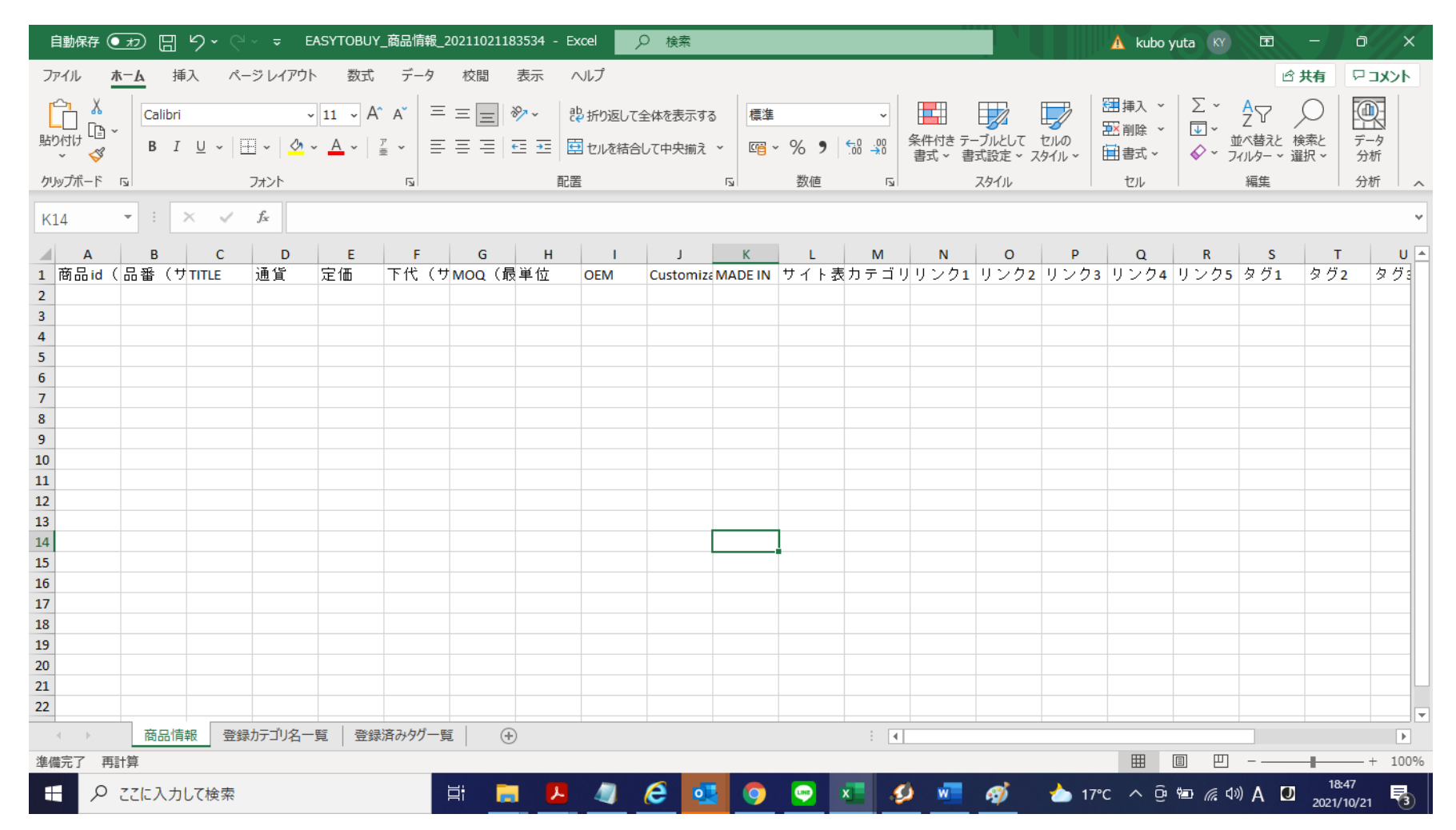

# 【Excel の項目の説明】

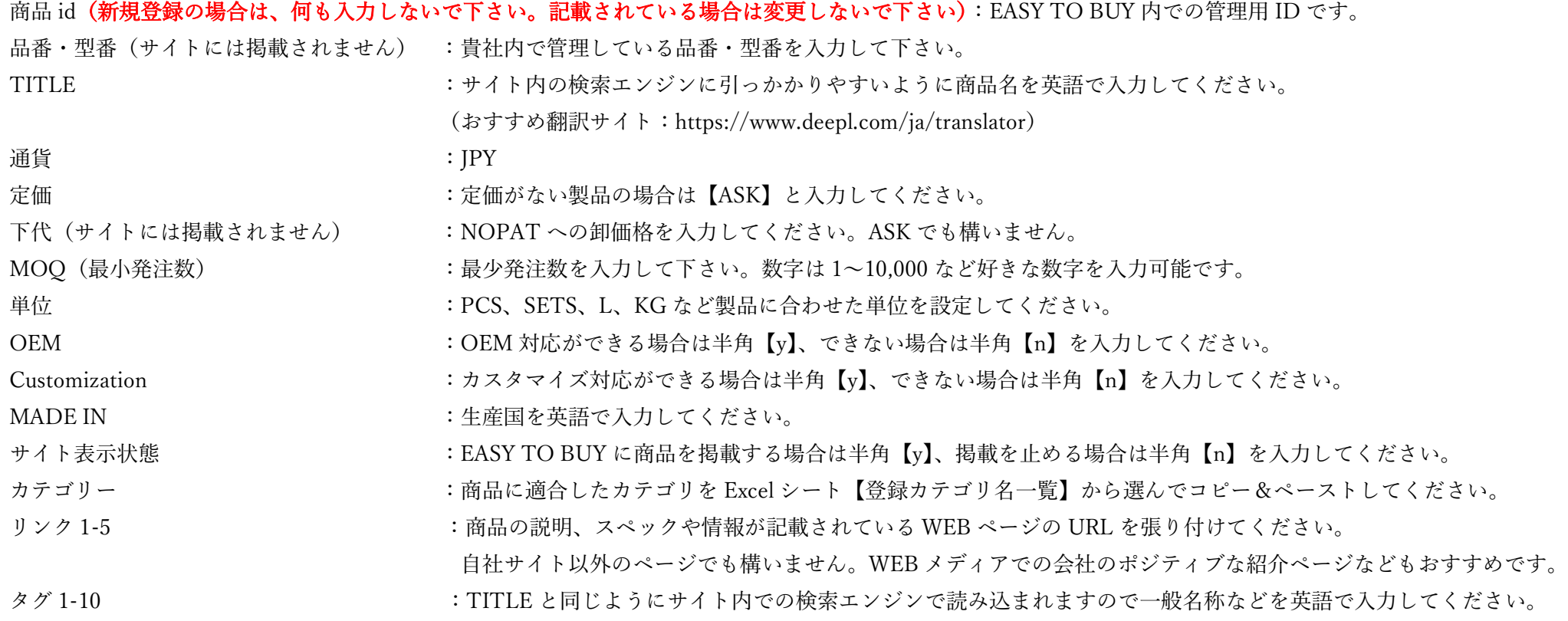

### 【Excel 入力イメージ】※商品は何種類でも登録可能です。

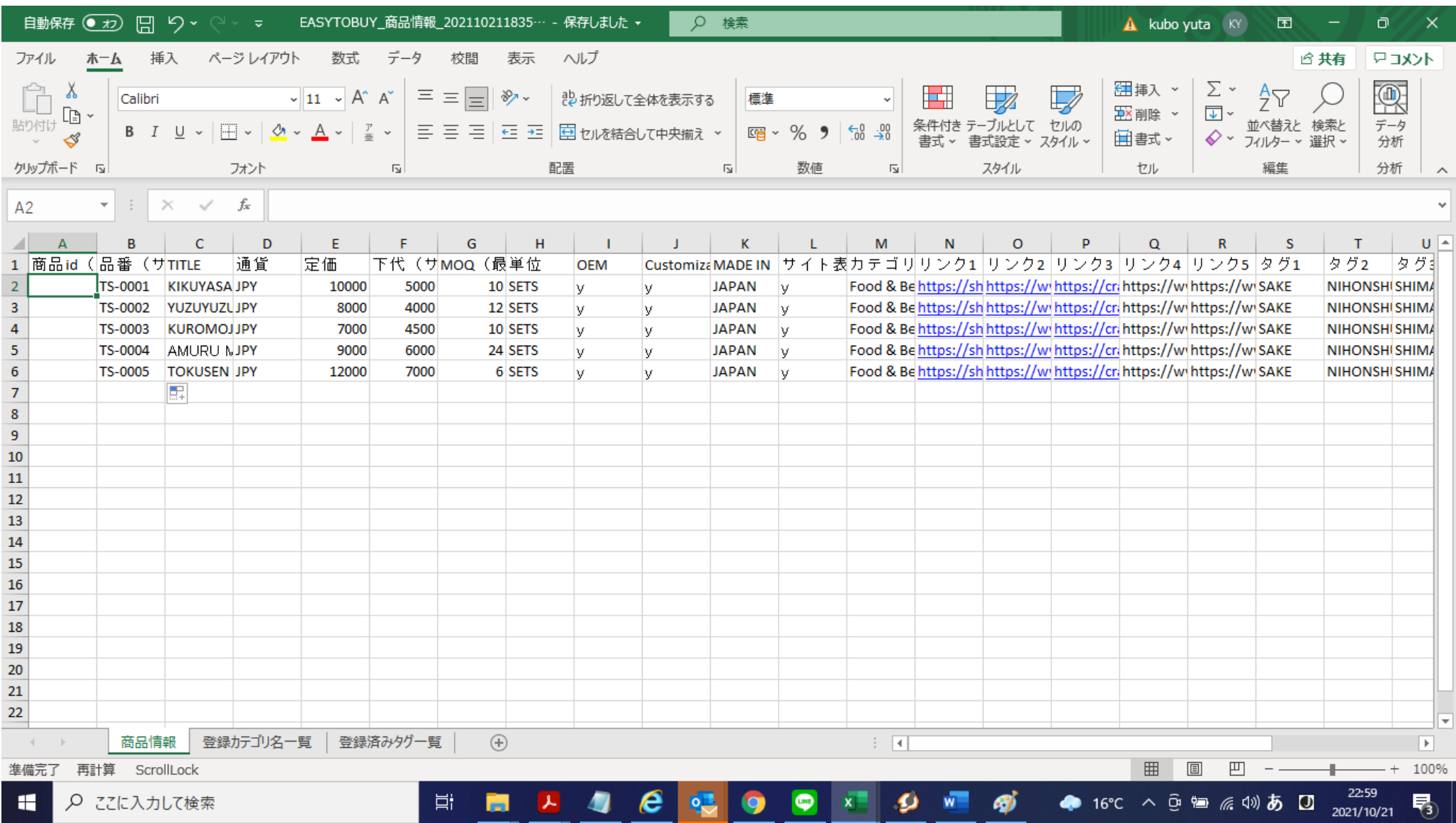

$$
\pmb{\quad \text{[Excel}}\; \vec{\mathcal{T}} \!-\! \textit{ } \textit{?} \mathcal{L} \mathcal{L} \mathcal{
$$

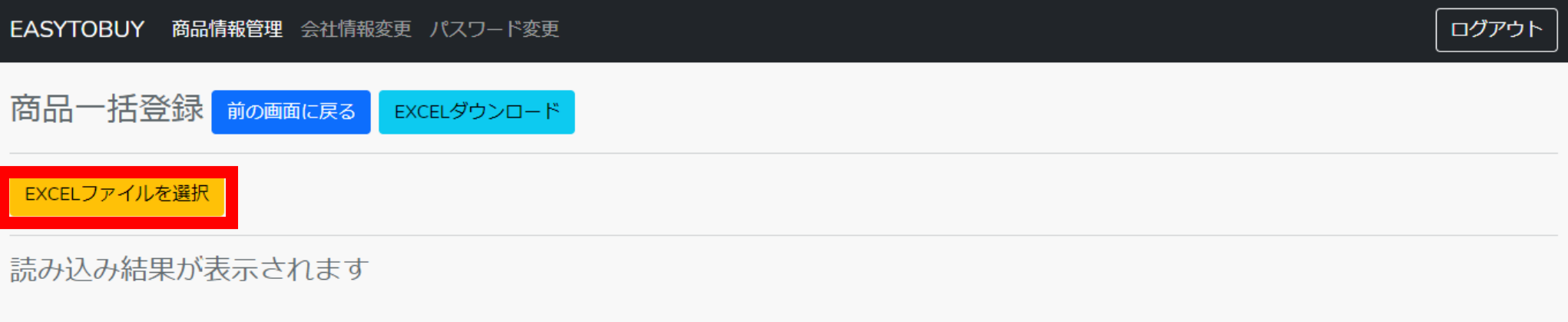

【Excel ファイルを選択】をクリックして保存した Excel データをアップロードして下さい。

# 【商品情報に反映して下さい】

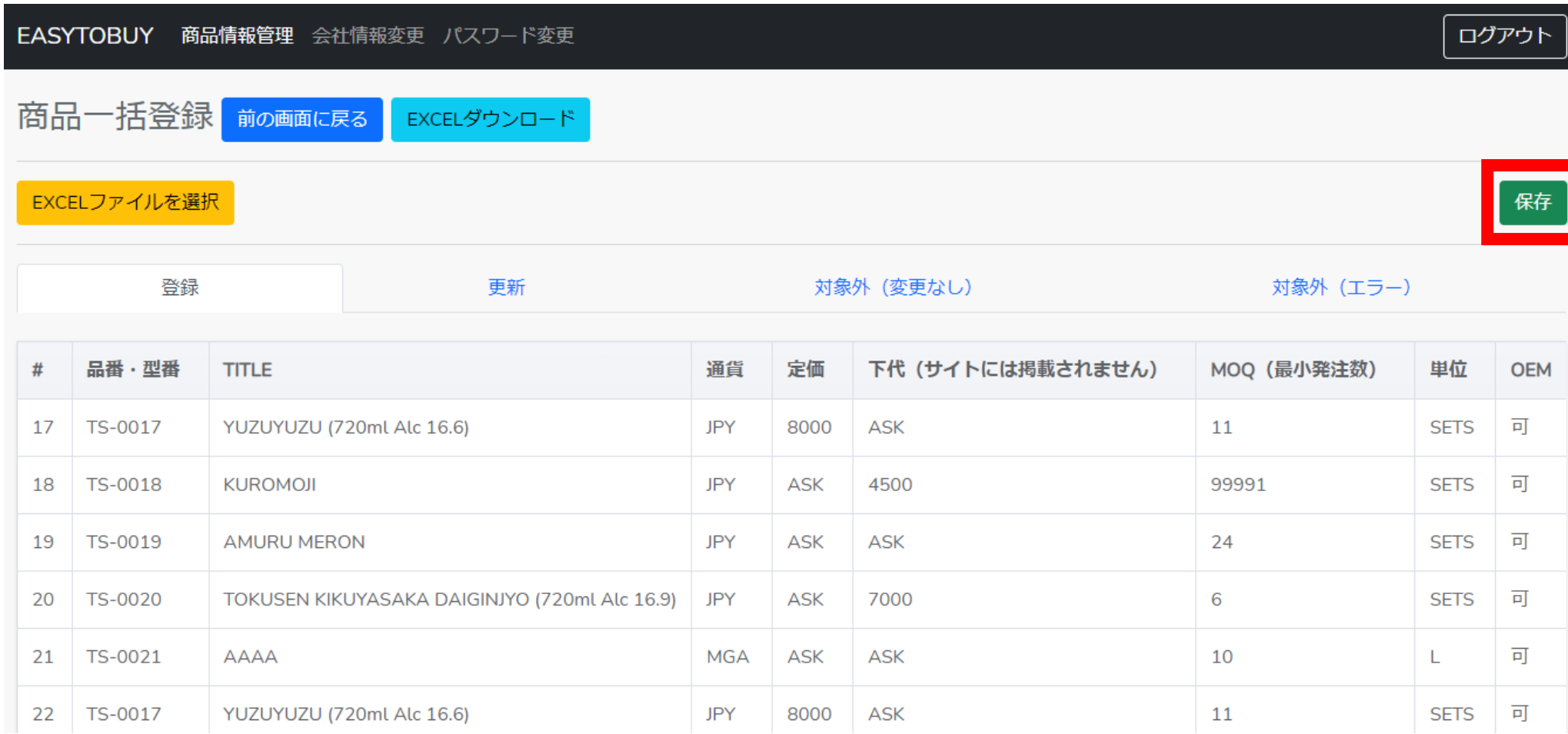

右上の緑の【保存】ボタンをクリックして商品情報を反映できます。

商品情報の反映が完了すると次のページのように表示されます。

【商品情報反映完了画面】

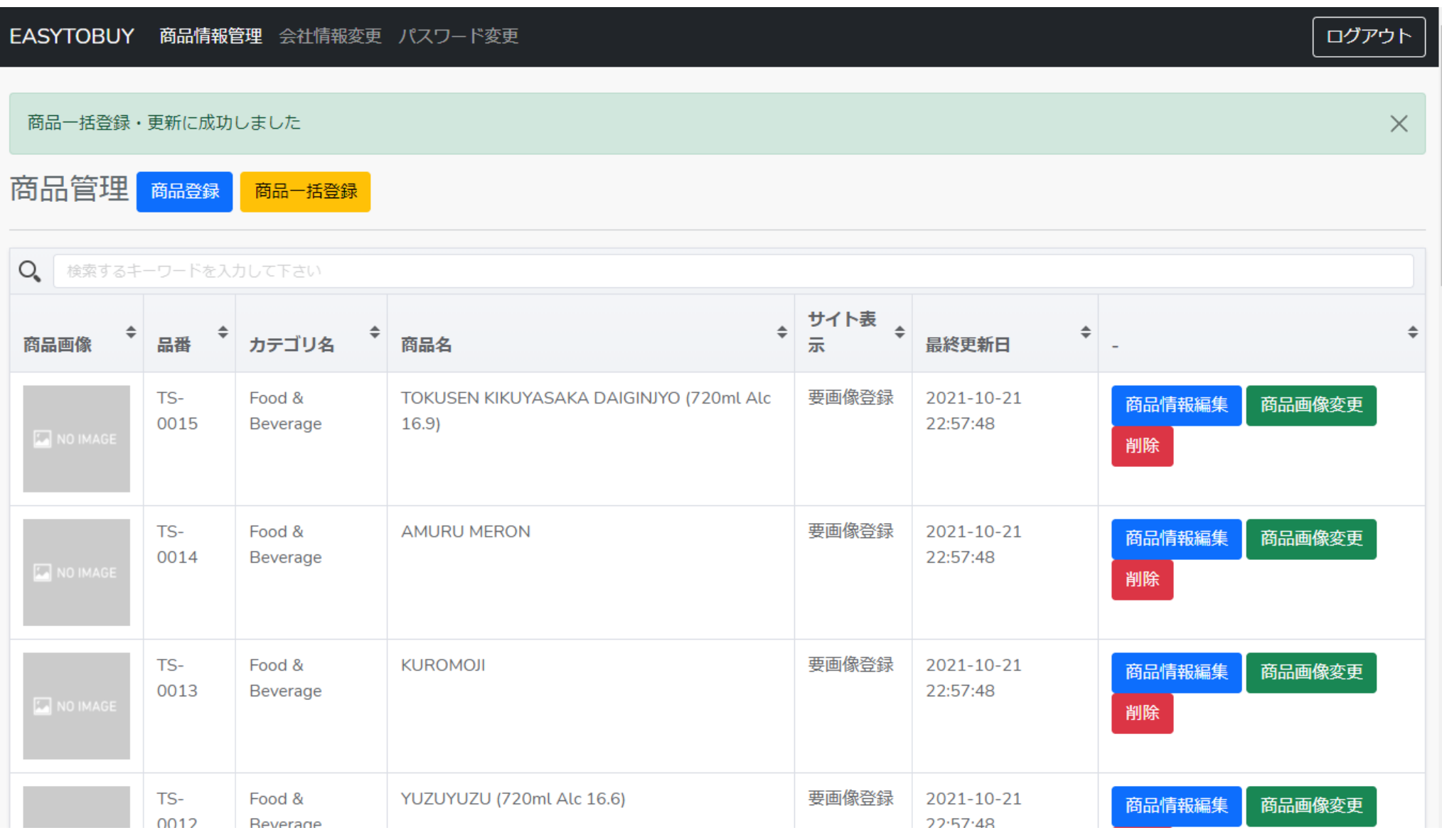

画像が登録されない限り EASY TO BUY のページへは表示されません。

【商品画像の登録】

商品画像変更ボタンをクリックして下記のページを表示させてください。

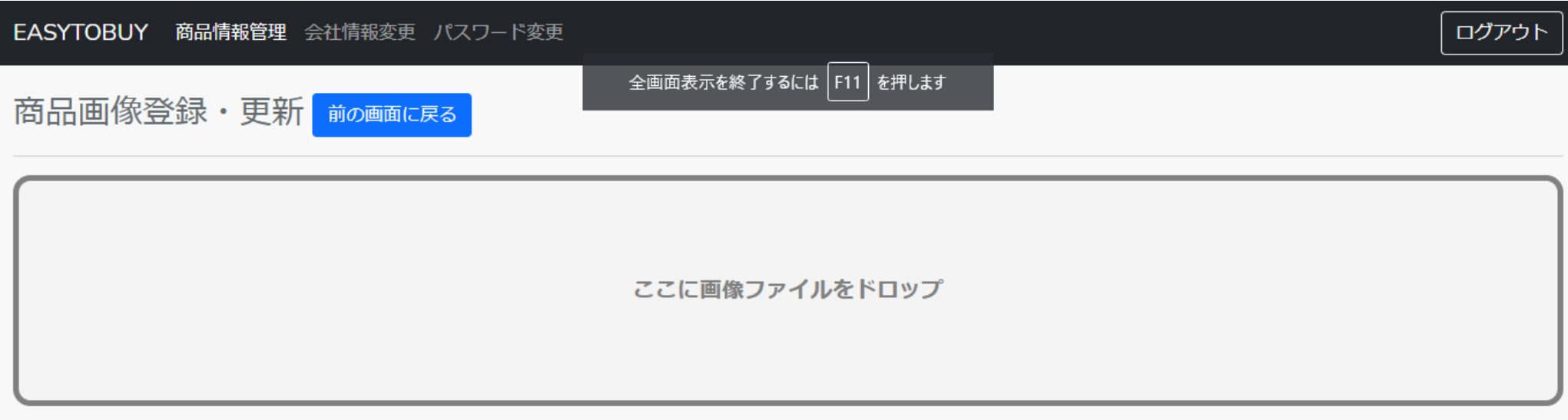

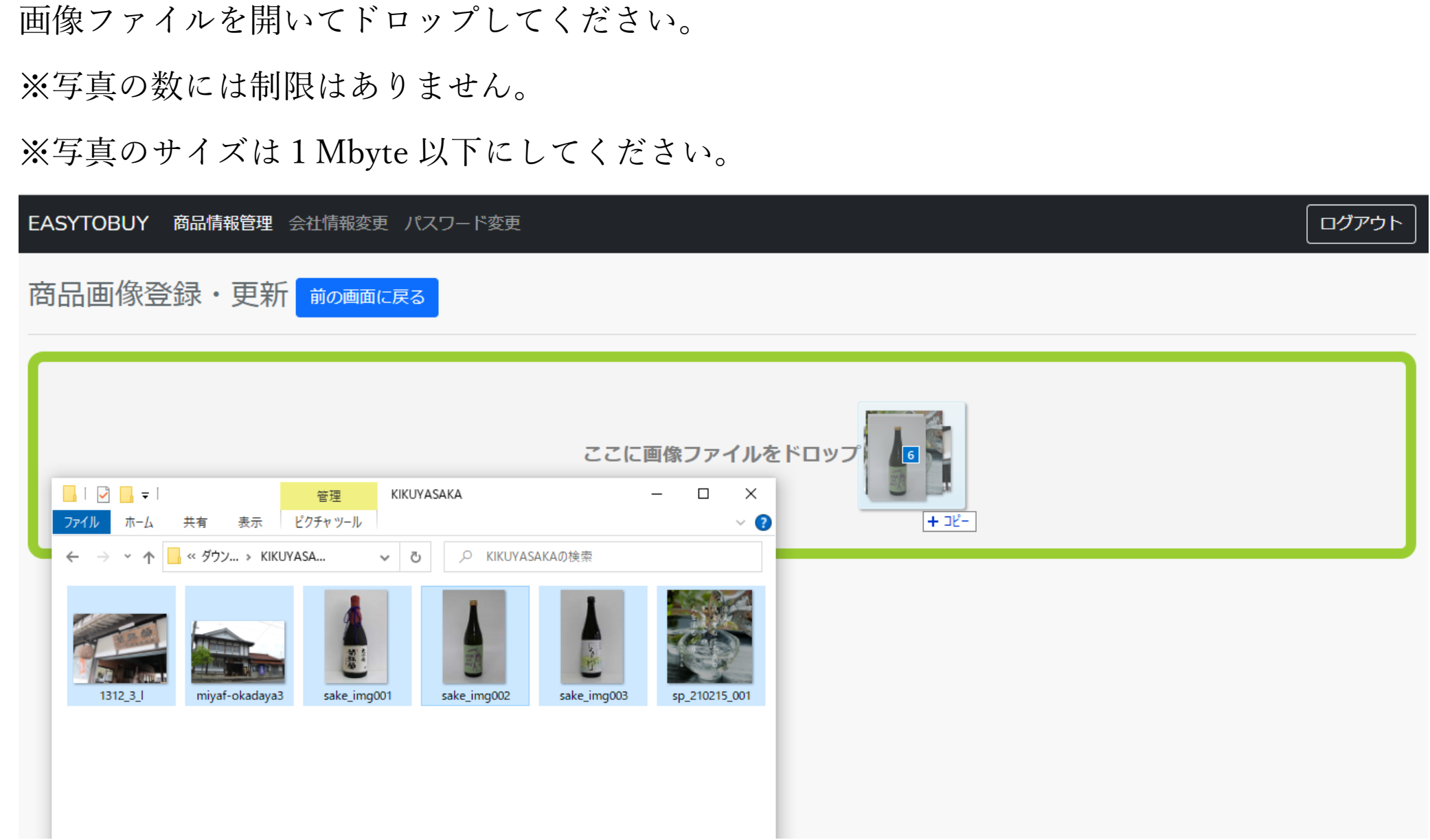

#### ※並び替えたい画像をドラッグ&ドロップで移動させるか、矢印アイコンを押してください。

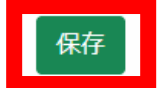

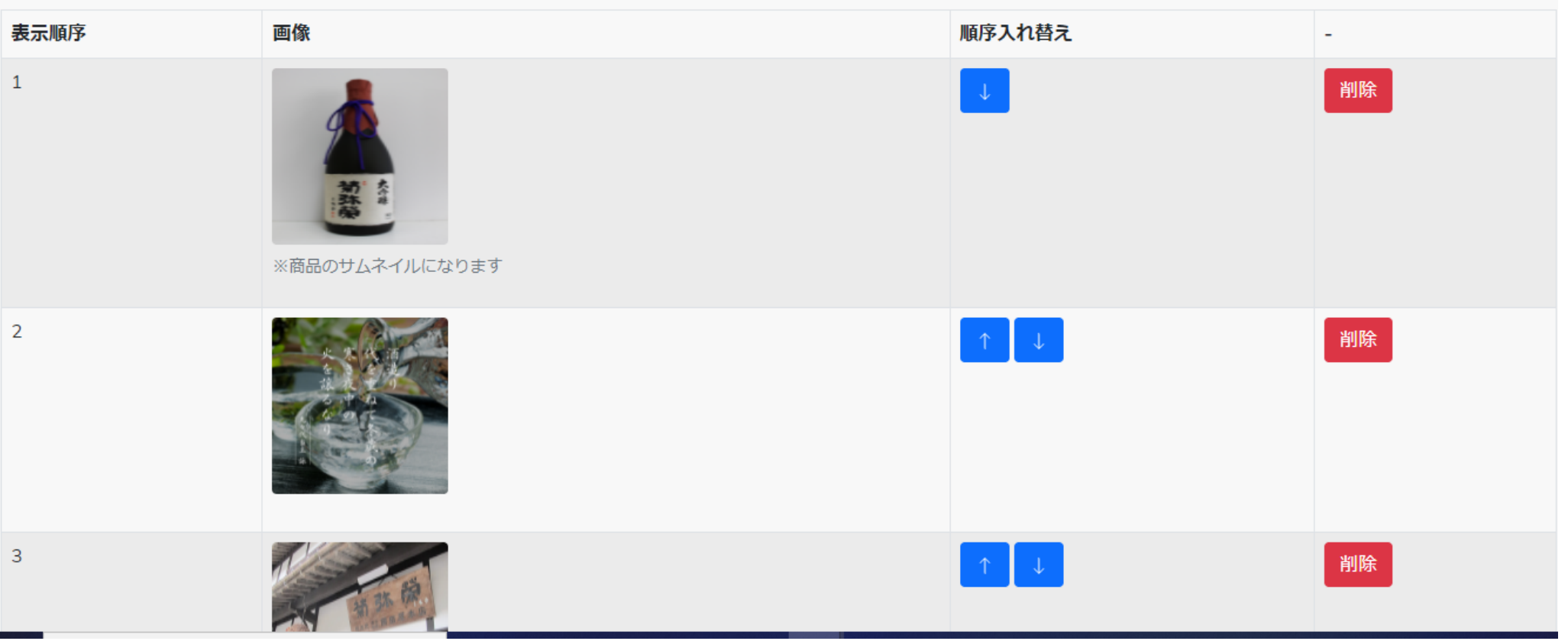

画像を好きな順番に並べ替えて【保存】をクリックすれば画像に変更や登録が完了します。

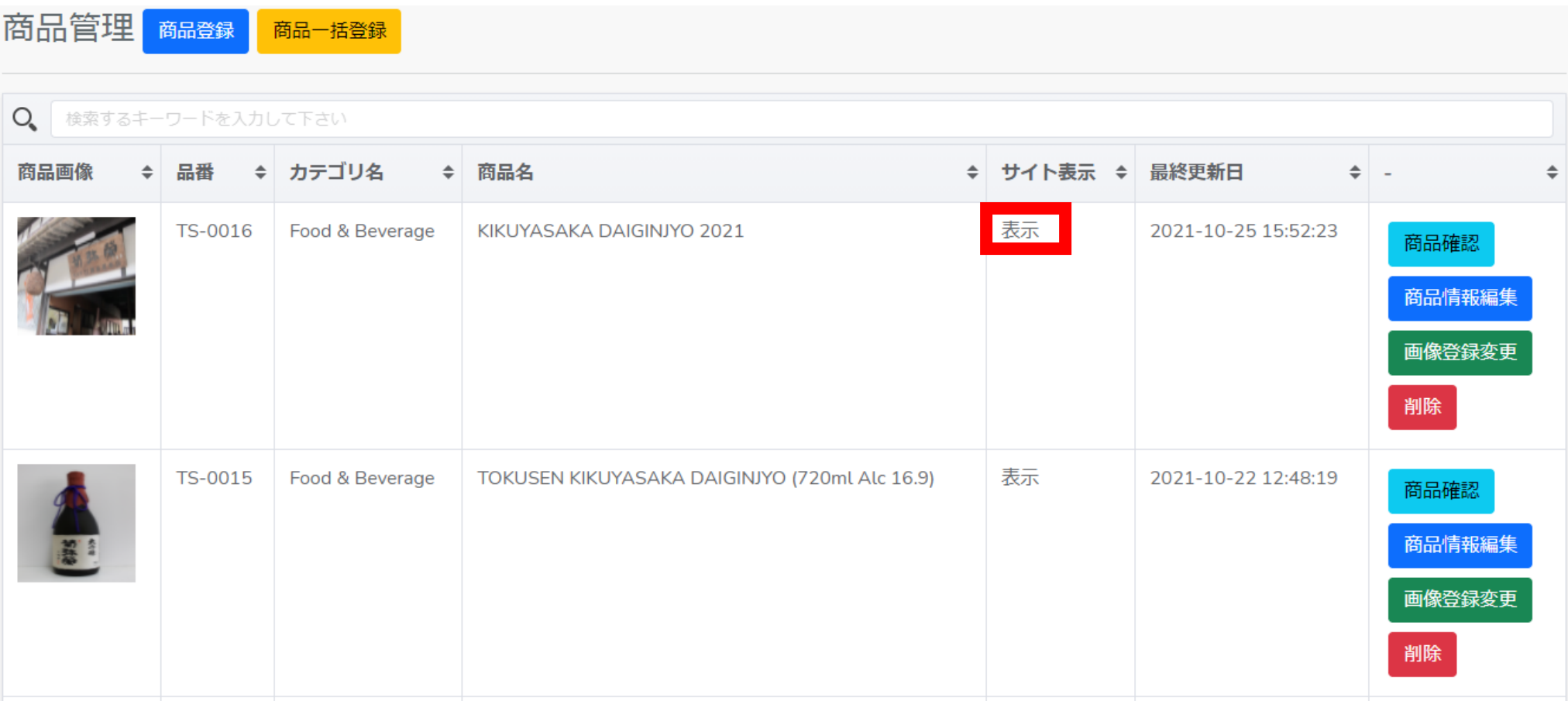

画像が登録されると EASY TO BUY へ商品が表示されます。

※ページの非表示や定価、下代、最低注文数の変更は Excel をダウンロードして編集を行って ください。

# その他商品登録や変更についてご質問がございましたら 下記までお電話にてお問い合わせください。

株式会社ノーパット

03-6365-6230